### **How to Register for Classes in MyTBCC**

**Step 1:** You will find the Registration portlet on the home page of MyTBCC.

Home page:

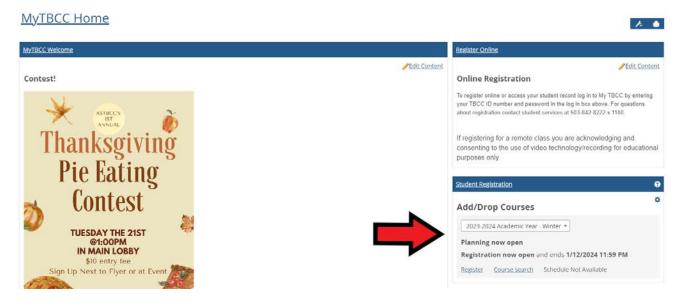

**Step 2:** Select Student Registration. If there is a red box that says, 'Registration Clearance', you will need to contact your Success Coach for Clearance.

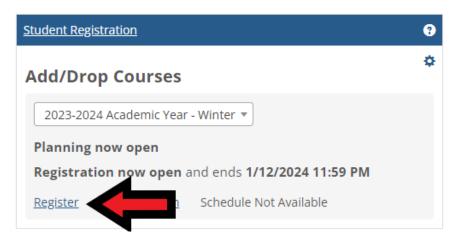

If you have not registered yet, the 'My Schedule' option will not be available, once you register you will be able to select 'My Schedule' to view your class times and locations.

You may see "My Academic Plan" this is a new feature, and your academic plan may not be available to you yet. If you have created an education plan with your advisor, use that as a reference when selecting classes.

<sup>\*</sup>If your schedule is available, you may need to check that you are in the correct year and term.

**Step 3:** Use Course Search to find the classes you need to take.

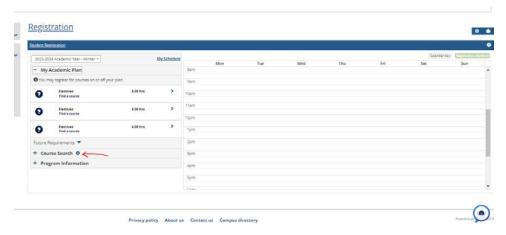

You can use the filters available to narrow down the class search.

You can filter by Course Code, Course Title, Instructor, Division (Credit or Non-Credit), and Days of the week.

### **NOTES:**

If you do not use any filters, the window may not populate the course(s) you are looking for.

To search by instructor, begin typing the instructor's name, and select an instructor from the list that appears.

If you search by day, the search will return only courses that meet on exactly the days you have selected. For example, If you search for courses that meet on Monday, you will not see courses that meet on Monday and Wednesday.

**Step 4:** Click the blue plus next to the classes you would like to register for. Your online classes will populate at the top of the schedule box next to the course search box, and you're in-person classes will fill in a weekly schedule as shown below.

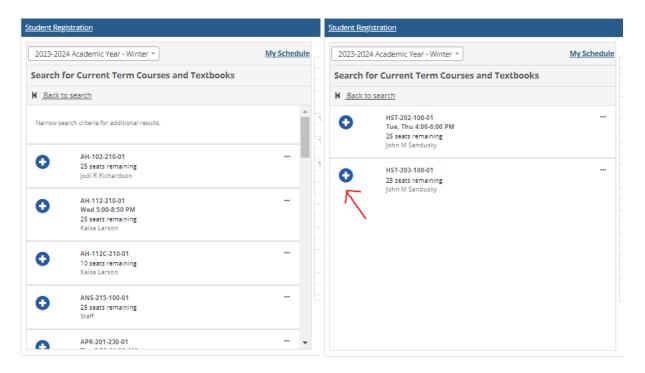

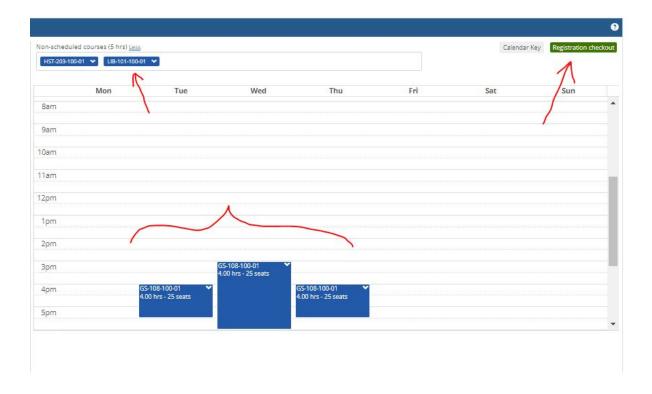

When you have selected all your classes, click the green button at the top that says 'Registration Checkout'

**Step 5:** Click on the empty white boxes to confirm class selection, they will fill in with a blue checkmark.

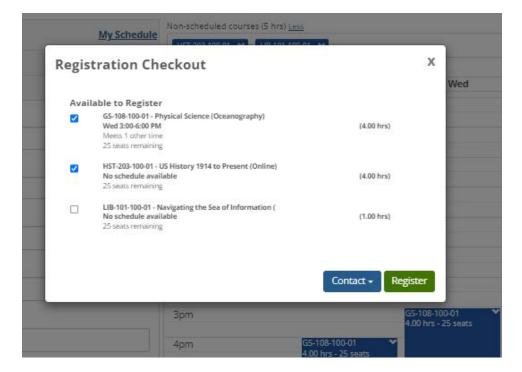

**Step 6:** After confirming your selection, click the green 'Register' button at the bottom, then you can close the window.

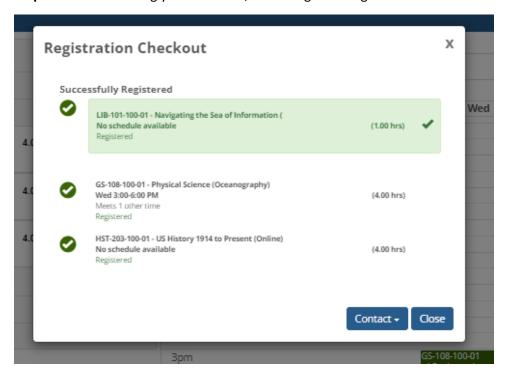

When you return to the Registration window, you can select 'My Schedule' to view your class your class schedule.

# Registration

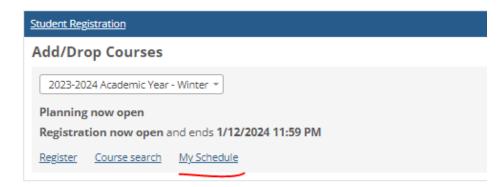

## Registration

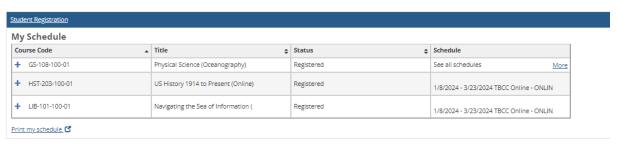

Feel free to contact your Success Coach or Student Services if you need assistance.

judeschlotzhauer@tillamookbaycc.edu ext. 1150

bayleebeutel@tillamookbaycc.edu ext. 1151

Clarablaser@tillamookbaycc.edu ext. 1152

studentservices@mail.tillamookbaycc.edu ext. 1100

#### **ADDENDUM: Course Removal**

To remove a course from your calendar before registration, click on the course and select "remove from my calendar"

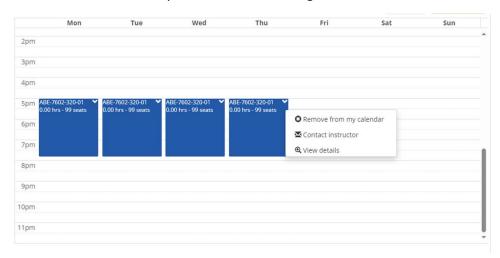

To drop a course you've registered for, select the course you wish to drop from your calendar and click drop.

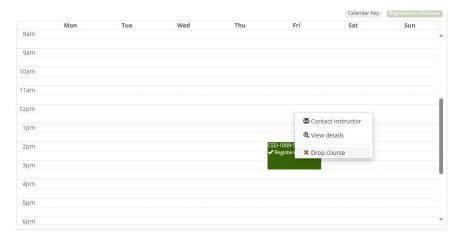